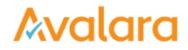

## Manage Vendors

You want to access, add, or remove business partners in your CertExpress vendor list. Here's how:

Click START in the Manage Vendors box on the dashboard, or click the VENDORS tab on the toolbar.

| Avalara CertExpress         |                                                        |
|-----------------------------|--------------------------------------------------------|
| DASHBOARD DOCUMENTS REQUEST | VENDORS                                                |
|                             | Hello, John Do<br>Your profile                         |
| •                           | Respond To Requests                                    |
|                             | Ent rRequest Code START                                |
| 3                           | Manage Vendors<br>Add, edit and manage vendors to make |
|                             | sending documents easy.                                |

All tracked vendors and ones you've added are listed on the next screen.

| l <mark>ara</mark> CertExp | press                               |                                                     |         |             |
|----------------------------|-------------------------------------|-----------------------------------------------------|---------|-------------|
| IOARD DCCUME               | INTS REQUESTS <b>VENDORS</b> AC     | COUNT                                               |         |             |
| VENDO                      | RS                                  |                                                     |         |             |
| Vendo                      | r Name                              | State                                               |         | Q X         |
|                            | NAME .                              | ADDRESS                                             | ACTIONS |             |
| Α                          | Alpha Beta Corporation              |                                                     | RESPOND | EDIT DELETE |
|                            | Bob's Computer Repair               | 1 Hardware Lane , Durham, North Carolina 27701      | CREATE  | EDIT DELETE |
| Α                          | East Coast Micro Devices            |                                                     | RESPOND | EDIT DELETE |
|                            | Electricians of the Carolinas       | 1101 Rapid Falls Drive , Cary, North Carolina 27701 | CREATE  | EDIT DELETE |
| Α                          | Zeta Distribution Corporation       |                                                     | RESPOND | EDIT DELETE |
| +                          |                                     |                                                     |         |             |
| Want to a                  | idd more than one vendor at a time? | Click here                                          |         |             |

For any vendor who's requested a document, you'll see their logo to the left of their name and the address they configured before sending you a request. For vendors you've added manually, you won't see their logo, and you will see an address if you entered one when you added the vendor to your list. Use the buttons in the ACTIONS column to send documents, edit vendor information, or delete a vendor from your list.

Click the plus button to add a vendor to your list. Use the Click Here link at the bottom of the screen to upload multiple vendors at once. To bulk upload, you'll need to download the template, fill in your vendors' information, and upload the file to CertExpress.